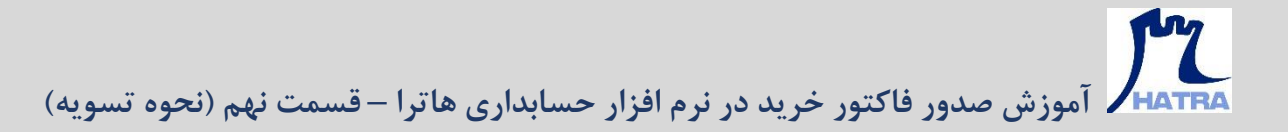

• **نحوه تسویه** – **بخش دوم** 

**در بخش اول در خصوص روش تسویه با صندوق و چک پرداختنی توضیحاتی داده شد.** 

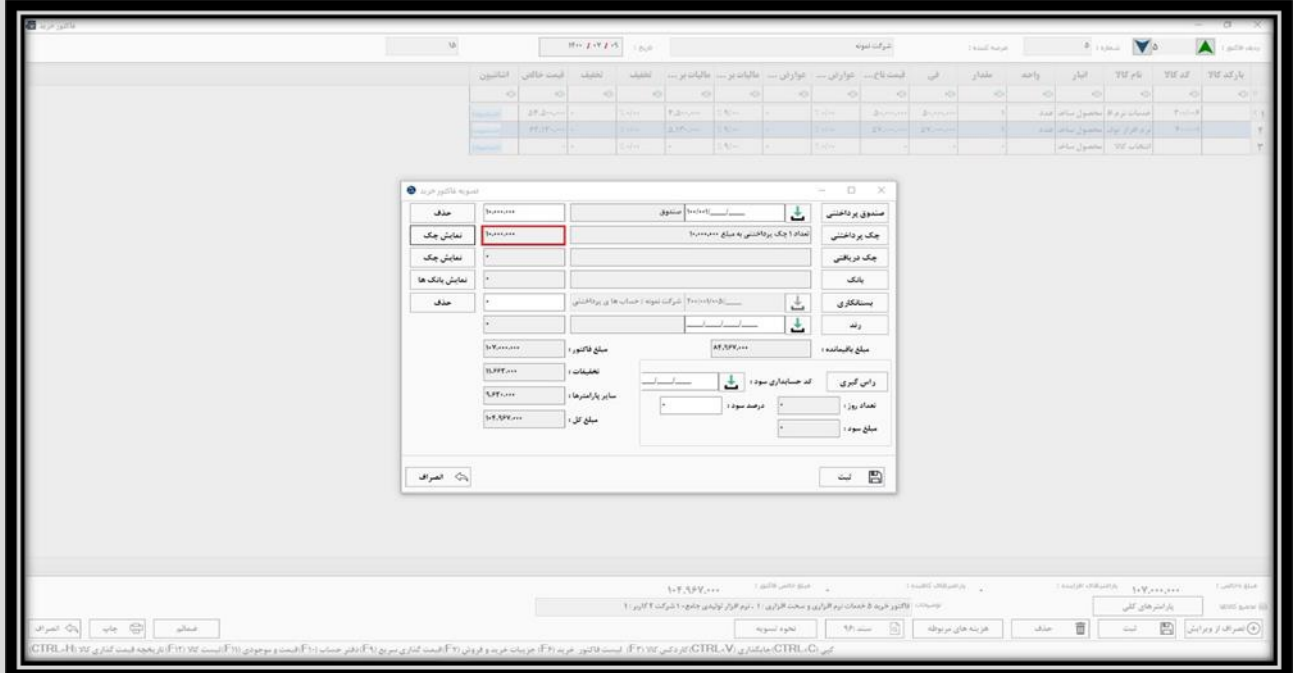

**گزینه بعدی، چک دریافتی است. برای مواردی کاربرد دارد که فاکتور از طریق واگذاری (خرج کردن) چک دیگر مشتریان به عرضه** 

**کننده، تسویه می شود.**

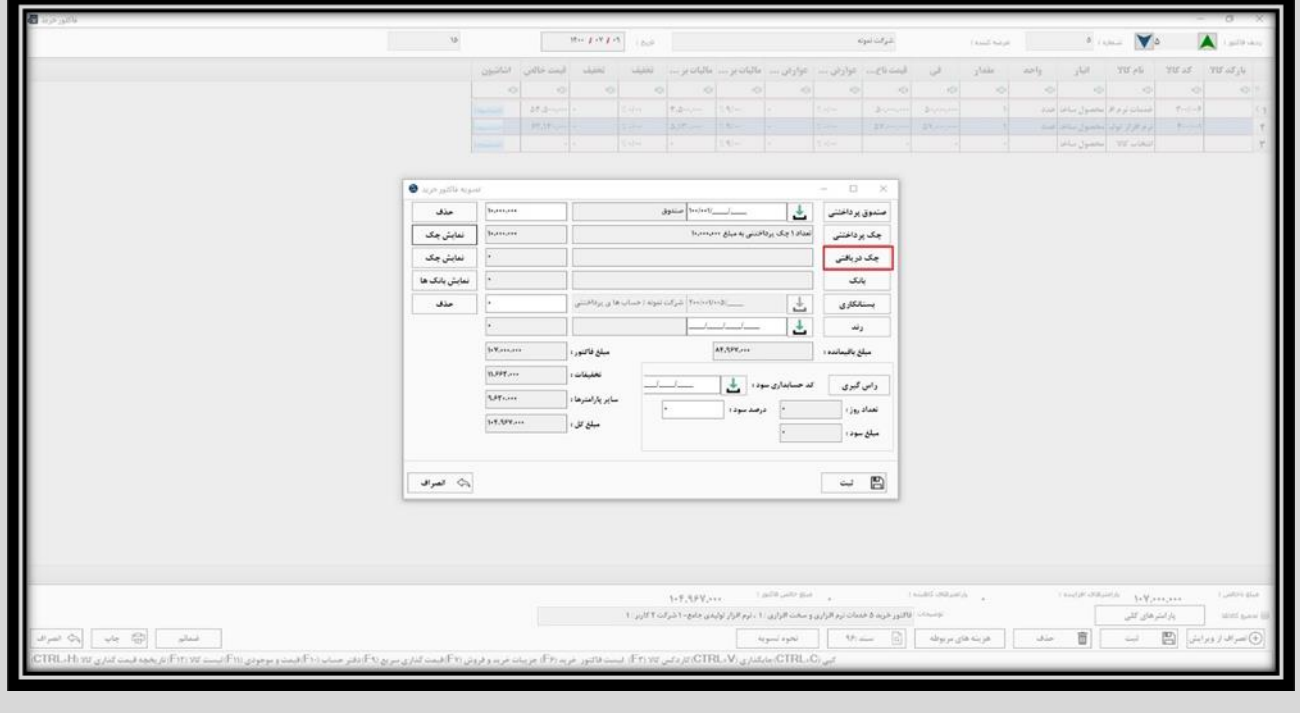

**با کلیک روی این گزینه، مشابه چک پرداختنی، پنجره چک های دریافتن ی باز می شود. در این پنجره نیز تنها با جستجوی شماره چک، آن را بیابید و انتخاب نمایید.** 

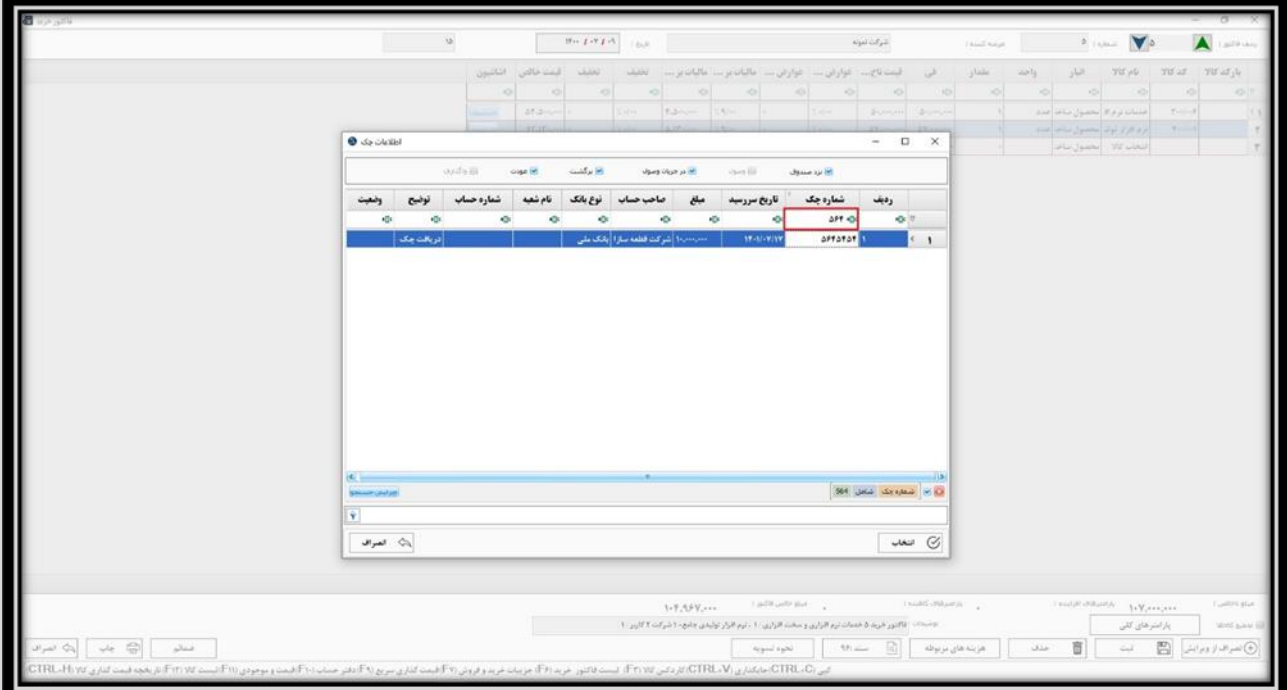

**با انتخاب چک دریافتی، پنجره اطالعات آن باز می شود که کلیه فیلد ها از جمله مبلغ و کد حسابداری چک به صورت خودکار پر شده است. همچنین در بخش تاریخ واگذاری، لازم است تاریخ واگذاری چک درج شود که یا برابر با تاریخ فاکتور خرید است یا تاریخ دیگری می باشد.**

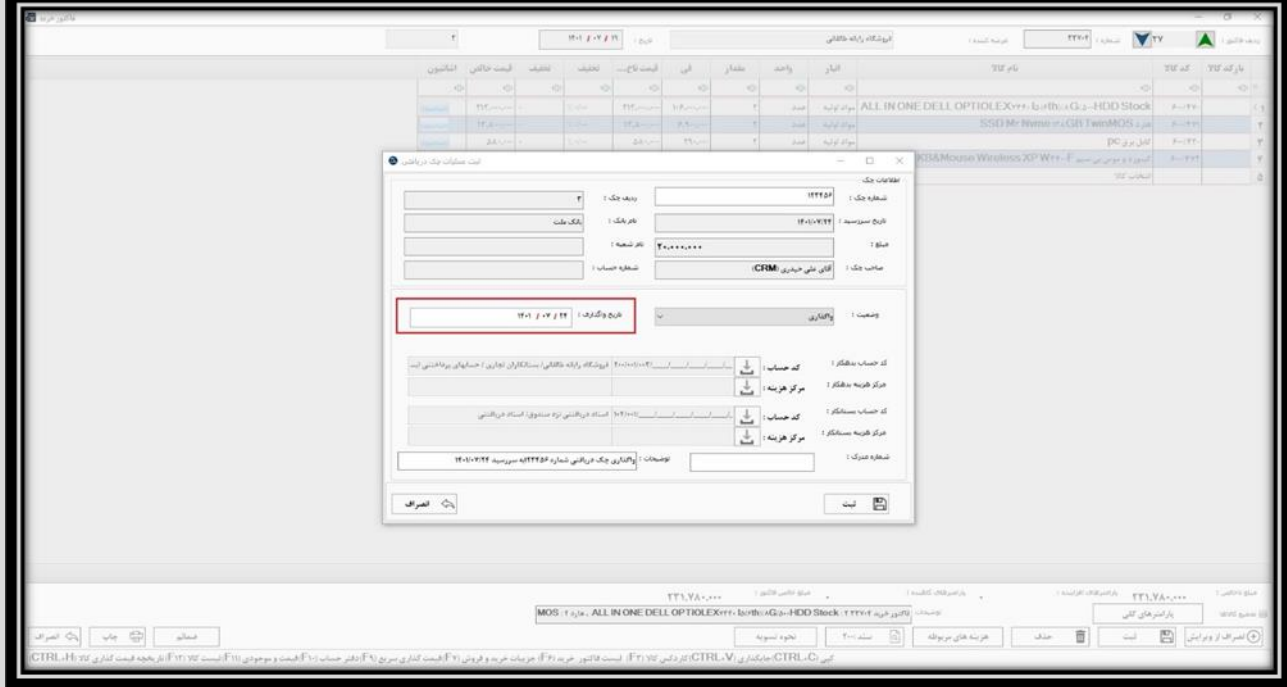

**در نهایت با کلیک بر روی گزینه ثبت و یا فشردن کلید های S + Ctrl، چک دریافتی همراه با مبلغ آن در پنجره تسویه فاکتور درج می شود.**

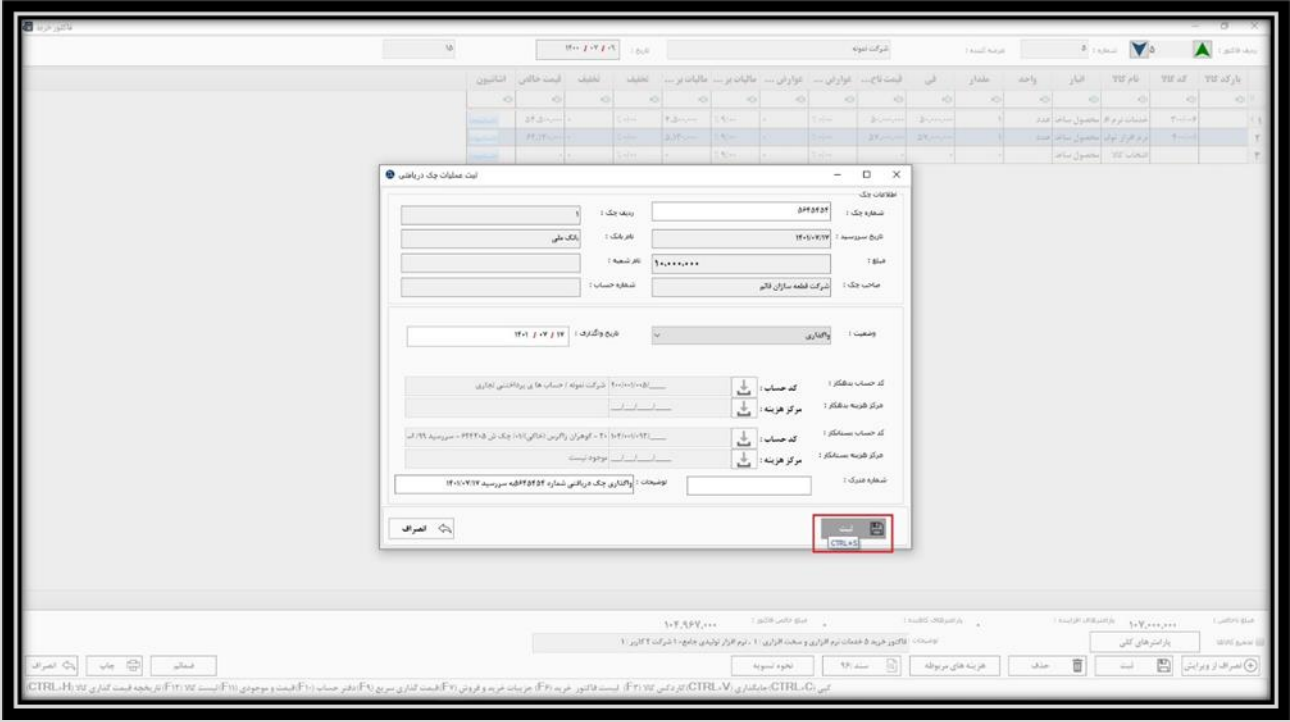

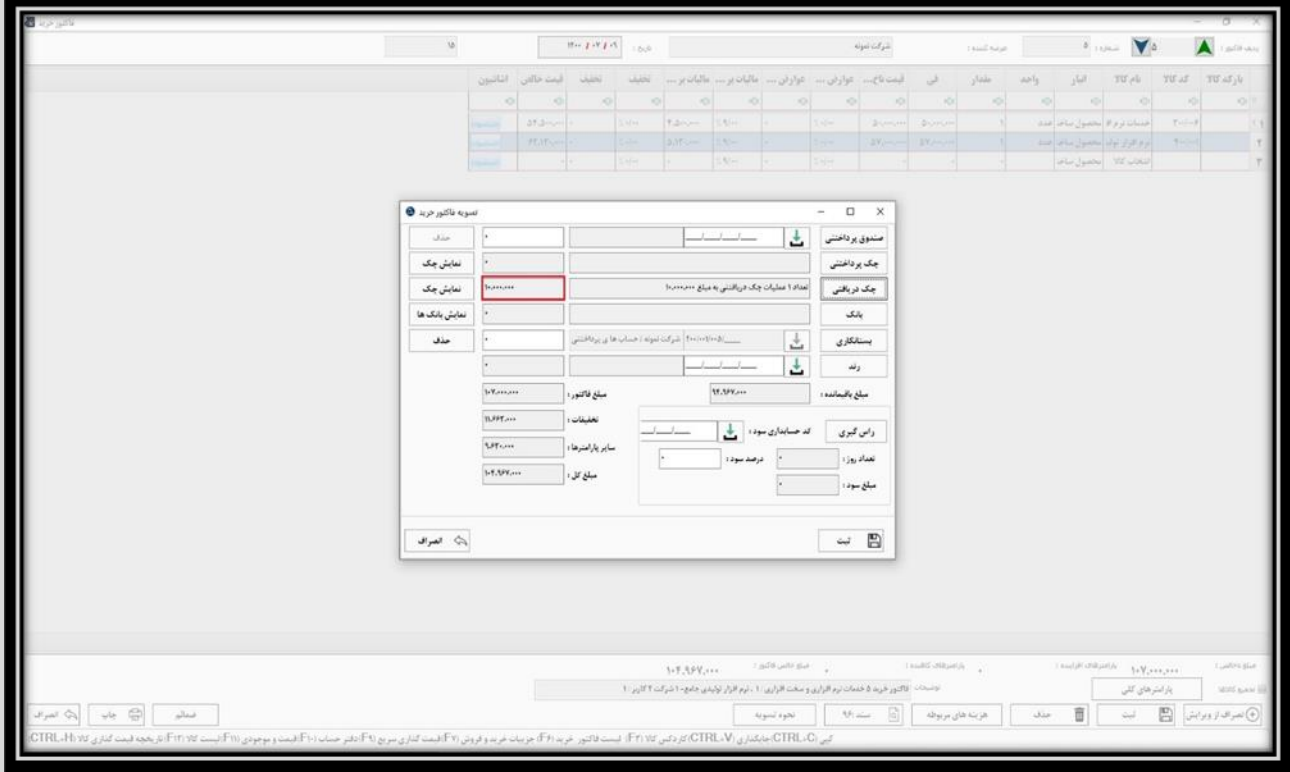

**گزینه بعدی، بانک می باشد که مربوط به مواردیست که فاکتور از طریق کارت به کارت، پرداخت اینترنتی و ... تسویه می شود.** 

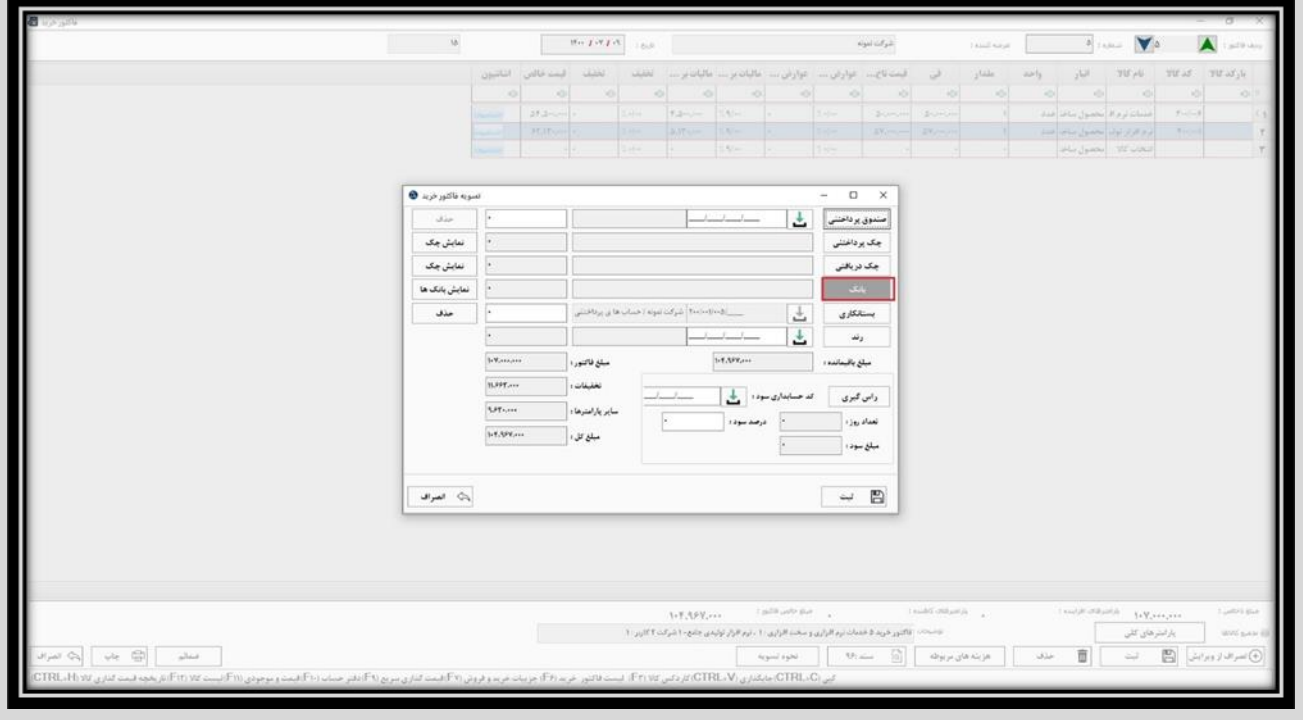

**با کلیک روی این گزینه، پنجره بانک پرداختنی باز می شود که در اینجا، الزم است کد حسابداری، نام بانک، مبلغ، نوع مدرک و تاریخ پرداخت را تکمیل کنید. تاریخ پرداخت باید دقیقا برابر با تاریخ فاکتور خرید باشد. الزم به ذکر است که شرح در اینجا به صورت خودکار پر می شود.**

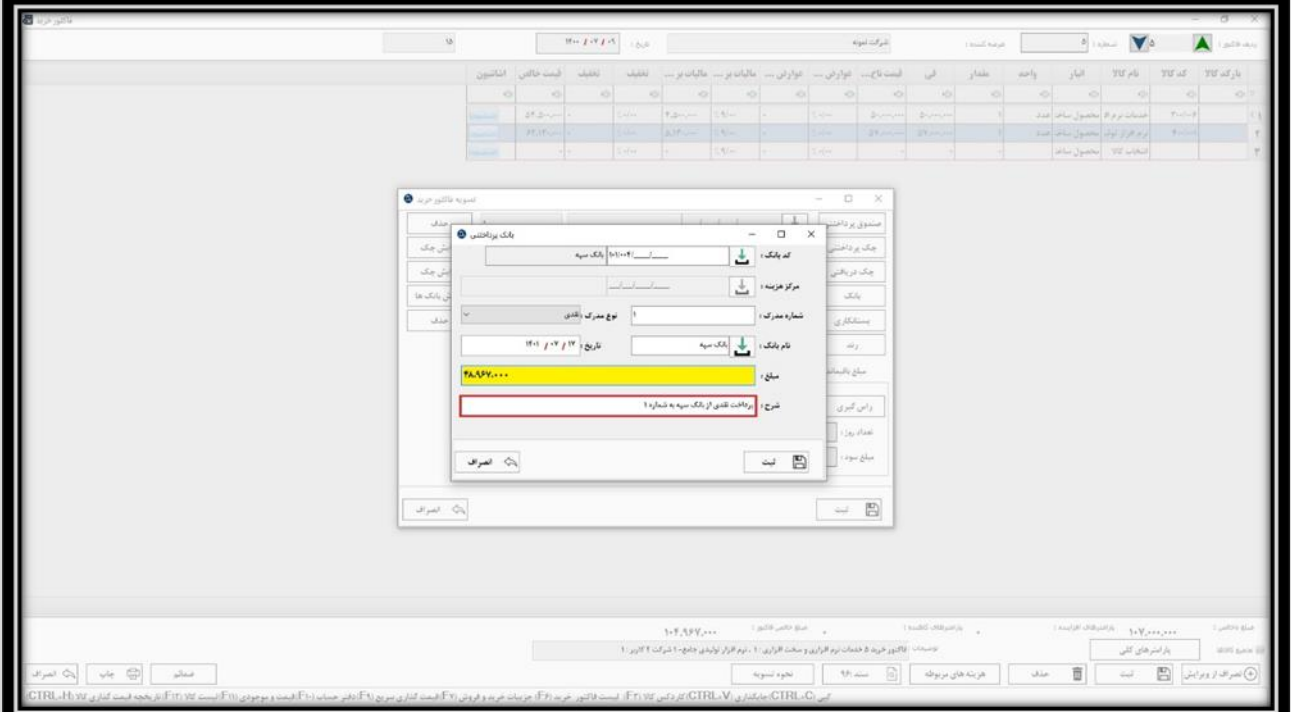

**و در نهایت با کلیک روی گزینه ثبت یا فشردن کلید های S + Ctrl، آن را ذخیره نمایید.** 

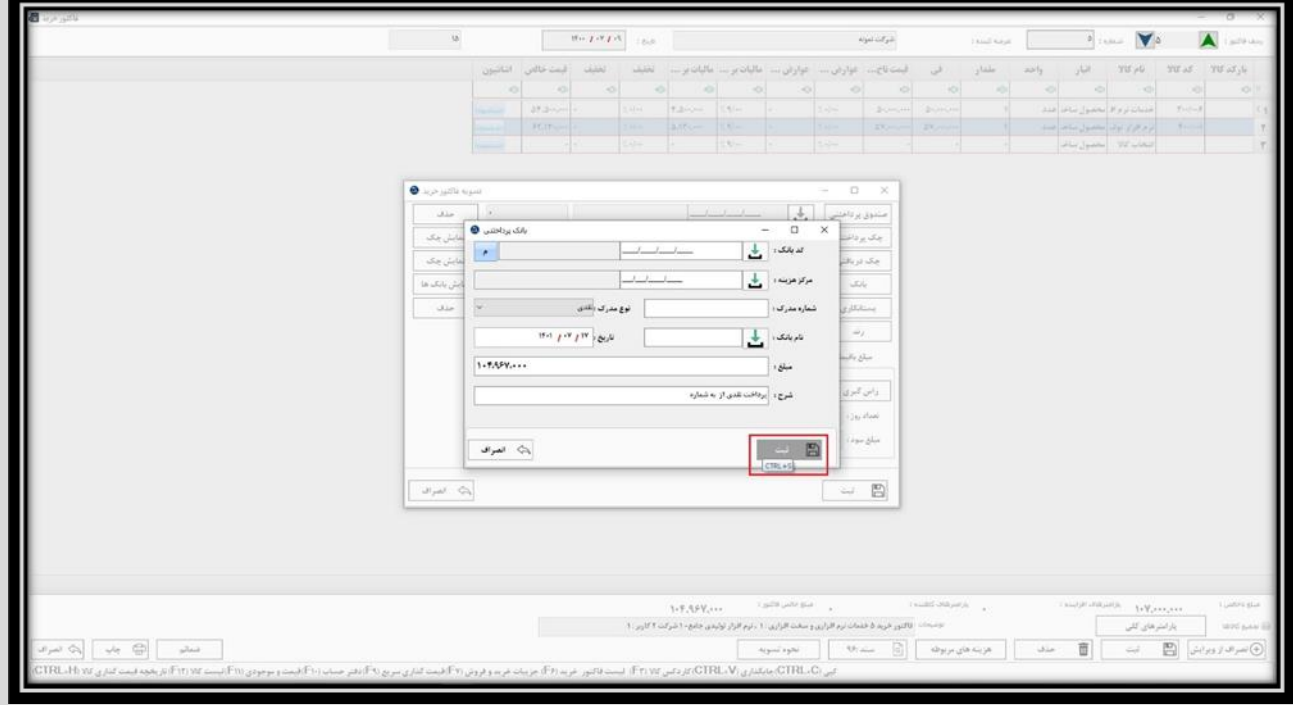

 $\sim~\mathrm{B}$ 

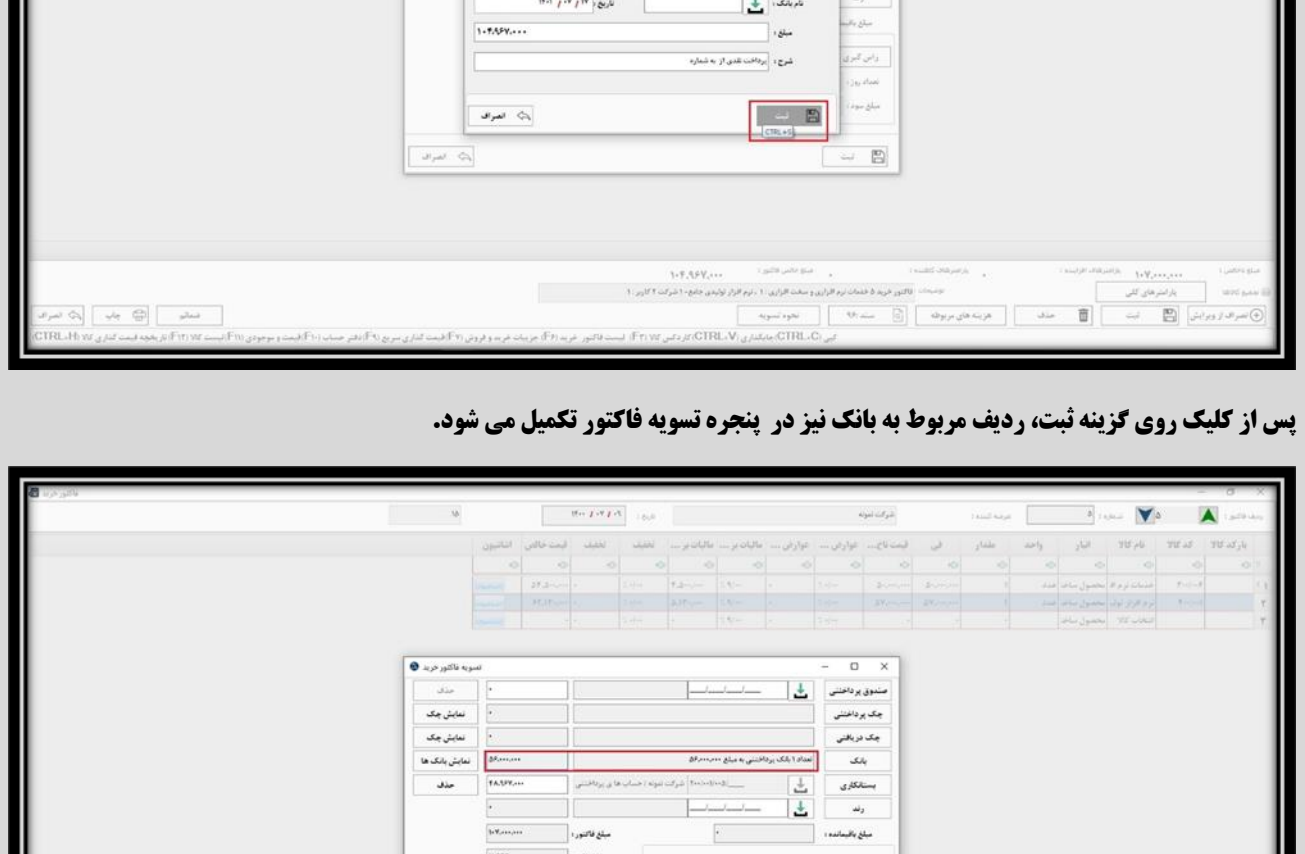

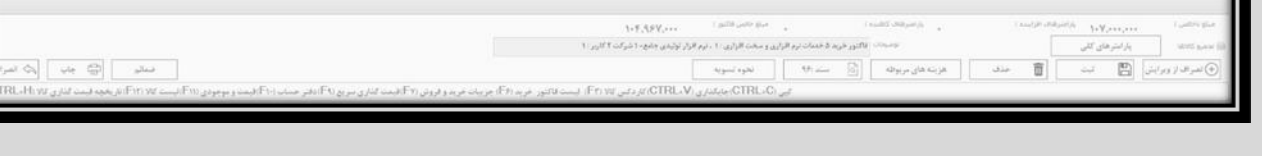

سال المسلمات المسلمات المسلمات المسلمات المسلمات المسلمات المسلمات المسلمات المسلمات المسلمات المسلمات المسلما<br>- المسلمات المسلمات المسلمات المسلمات المسلمات المسلمات المسلمات المسلمات المسلمات المسلمات المسلمات المسلمات<br>

 $\omega_{\rm pe0}$  .  $\omega_{\rm b}$ 

**همچنین گزینه های مبلغ فاکتور، تخفیفات، سایر پارامتر ها و مبلغ کل، به صورت خودکار از اطالعات فاکتور خرید خوانده می شود.**

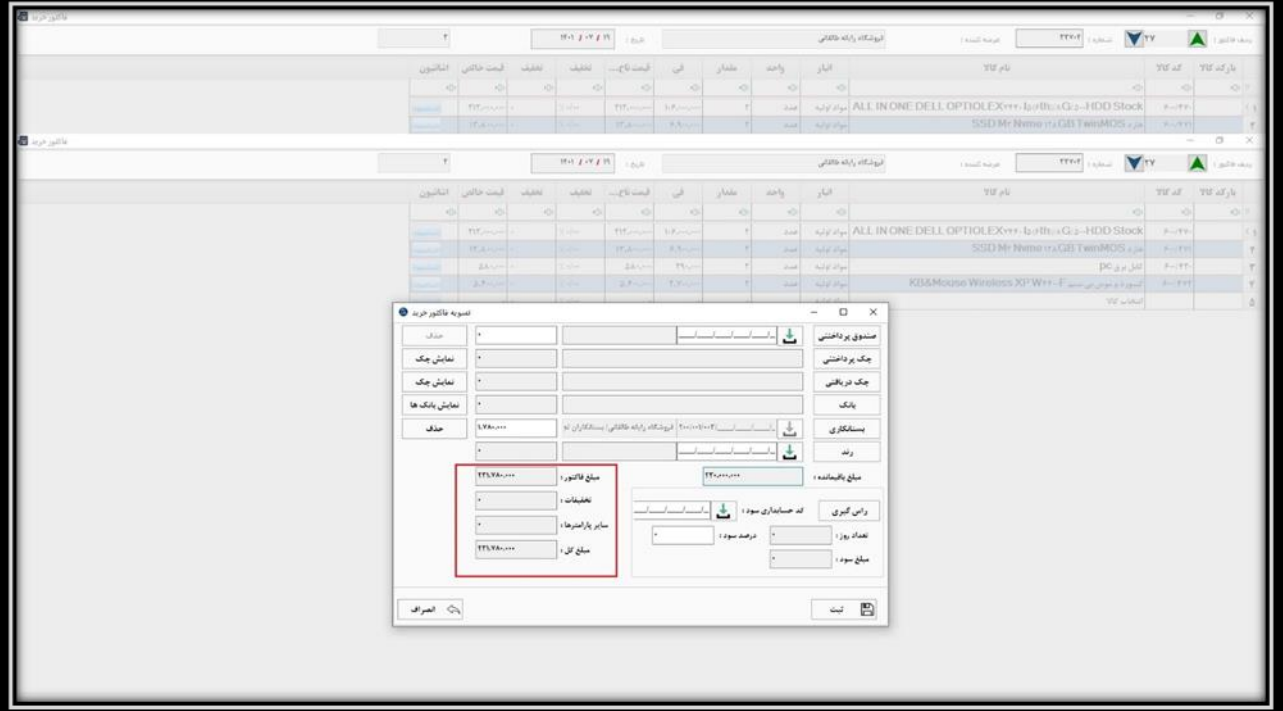